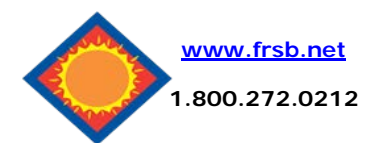

# **Online Banking User Guide**

 $\Omega$ 

**Deposit Accounts** 

Household

Vacation

Account (Click for Details)

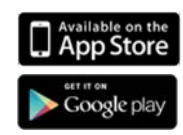

View 5 | 10 | 20 | 50 | 100 | ALL

Select Option

 $\bar{\mathrm{v}}$ 

Options Select Option

# **Viewing Transactions**

Select the account you would like to view by clicking the **Blue Title of the Account** or using the *select option* drop-down box to the right of the account title. This box can also be used to view statements if not enrolled in eDelivery statements.

#### **Transaction List Options:**

- Choose Number of Transactions Displayed
	- $\checkmark$  View Check Images
- Sort Columns to Customize View

**Current Transactions All Transactions**  $\downarrow$ View Transactions for: Household Date  $\nabla$ Ref/Check No Description 1109180214 11/09/2018 Xfer to Vacation Totals: Transactions: 1

# **Transaction Search**

Status

Balance

16.26

 $AA 27$ 

Select **Search** from the Transaction sub-menu to search transactions by date, dollar amount, credit, debit, or check number.

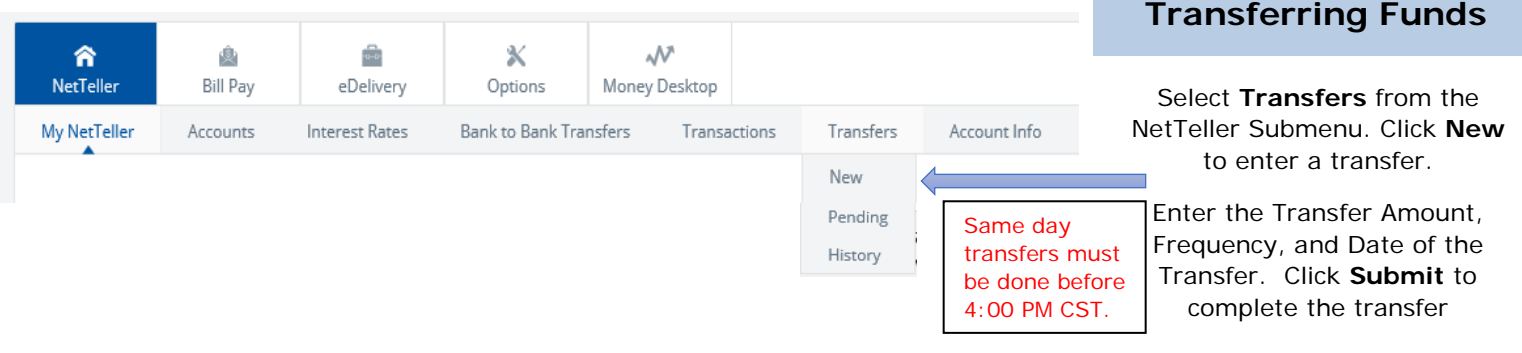

# **Viewing Statements**

Once enrolled, select the **eDelivery** tab and select account you want to view.

If not enrolled in eDelivery, statements can be accessed from the drop-down menu on the Accounts submenu in the NetTeller Tab.

Statements are available in PDF, HTML, and Text formats.

13 months of previous statements are available.

# **Options**

- Change **Personal**, **Account**, and **Display** Settings.
	- Set up **Alerts**.

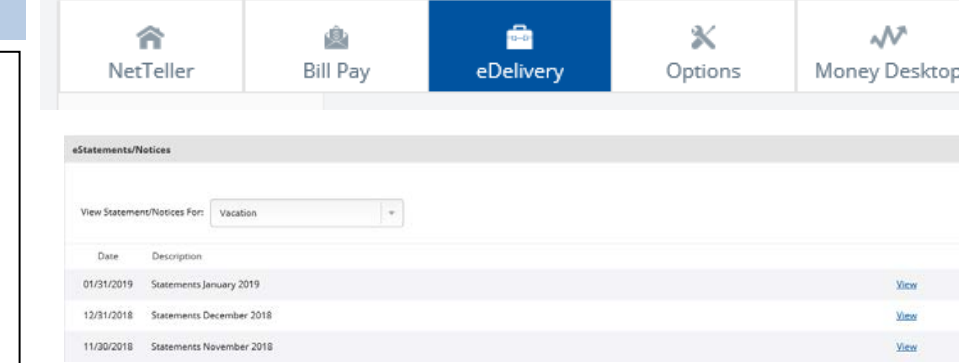

## **Personal**

- Update E-Mail Address  $\checkmark$  Update ID\* \*create an ID to use instead of 12-digit ID
- Change Password Update Password Reset question

### **Account**

- Change Account Pseudo Names (nicknames).
- $\checkmark$  Edit order in which accounts are displayed.

### **Display**

- Edit Number of Accounts displayed per page.
- Edit no. of transactions displayed by default.

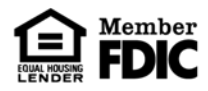

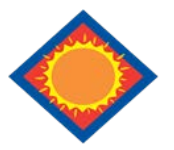

# **Online Banking User Guide**

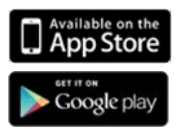

# **Bill Pay**

#### **Pay one-time or recurring bills with ease:**

- $\checkmark$  Schedule payments in advance  $\checkmark$  Set up payment reminders
- $\checkmark$  Ensure payments are received on time
- $\checkmark$  Have all payee information in one
	- convenient place
	- $\checkmark$  Avoid paper clutter
	- $\checkmark$  More secure than paper billing

For more information visit: [https://www.billpaysite.com/V3/Tutorials/ShowDemo?](https://www.billpaysite.com/V3/Tutorials/ShowDemo?demoTag=CG3&instID=41699) [demoTag=CG3&instID=41699](https://www.billpaysite.com/V3/Tutorials/ShowDemo?demoTag=CG3&instID=41699) or [www.frsb.net](http://www.frsb.net/) under **Services & Tools**

## **Alerts**

### **Event Alerts**

- $\checkmark$  Incoming Direct Deposits
- Funds Transfer Information
- Statement Notifications

#### **Balance Alerts**

Notification of Account Balances

#### **Item Alerts**

 $\checkmark$  Notification of Cleared Checks

#### **Personal Alerts**

Text-based alerts delivered on chosen date.

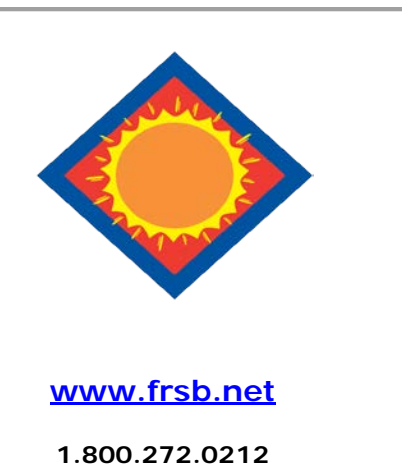

## **Security**

One of the first times you access your accounts online, we'll ask you to choose and answer three (3) **Personal Verification Questions**.

During future online sessions, we'll ask you some of these questions if we feel there is a possibility that someone other than you is attempting to access your information.

Please choose answers that you will remember. Incorrectly answering questions can lead to your account access being disabled.

## **Security Reminders**

 We will **NEVER** email you for your personal information. Any email claiming to be the bank requesting personal information such as Social Security Numbers, IDs, or Passwords should not be trusted or opened.

- $\checkmark$  Do not write your password down.
- $\checkmark$  Use a different password to access your online accounts than ones you use for other applications.
- Always select the word **Exit** at the top right to log out of the current session before leaving your computer.

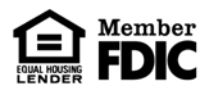